# **Anleitung für den Einzug der Vereinsbeiträge über das Online-Banking der Sparkasse Nienburg/Übernahme von Lastschriftdaten von der Software SPG-Verein**

# **1. Übernahme der SEPA-Lastschriftdatei aus der Software SPG-Verein**

Erstellen Sie wie gewohnt die SEPA-Lastschriftdatei mit der Software SPG-Verein und speichern die Datei auf Ihrem Computer.

Loggen Sie sich dann mit Ihrem Anmeldenamen und der PIN auf der Homepage der Sparkasse Nienburg ( [www.sparkasse-nienburg.de](http://www.sparkasse-nienburg.de/) ) ins Online-Banking ein. Oben rechts auf der Internet-Seite geben Sie im Feld "*Was suchen Sie?*" den Begriff "Sammler" ein und wählen den ersten Suchtreffer aus.

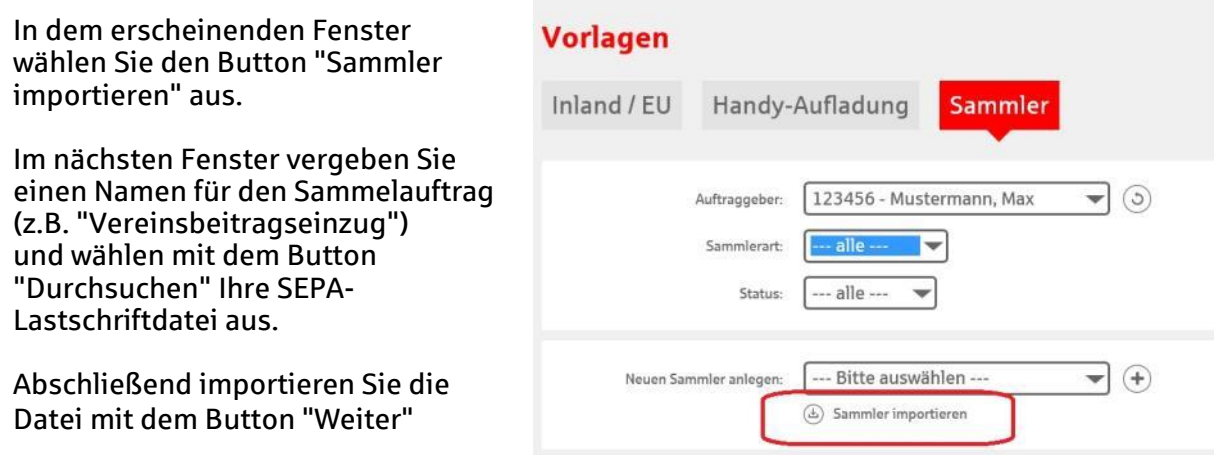

Ihre Lastschrifteinzüge aus der Software SPG-Verein sind jetzt auf unserer Internet-Seite gespeichert und können von Ihnen genutzt werden.

# **2. Verwaltung der Sammellastschriften**

Nachdem Sie die SEPA-Lastschriftdatei aus dem Programm SPG-Verein auf unsere Internet-Seite importiert haben, stehen Ihnen die Daten für einen regelmäßigen Beitragseinzug (z.B. dem jährlichen Mitgliedsbeitrag) zur Verfügung.

Um auf die Daten zugreifen zu können, loggen Sie sich mit Ihrem Anmeldenamen und der PIN auf der Homepage der Sparkasse Nienburg ( [www.sparkasse-nienburg.de](http://www.sparkasse-nienburg.de/) ) in das Online-Banking ein. Oben rechts auf der Internet-Seite geben Sie im Feld "*Was suchen Sie?*" den Begriff "Sammler" ein und wählen den ersten Suchtreffer aus.

Ihre Lastschriften werden Ihnen dann angezeigt, Sie können diese nun mit den Funktionsbuttons auf der rechten Seite bearbeiten:

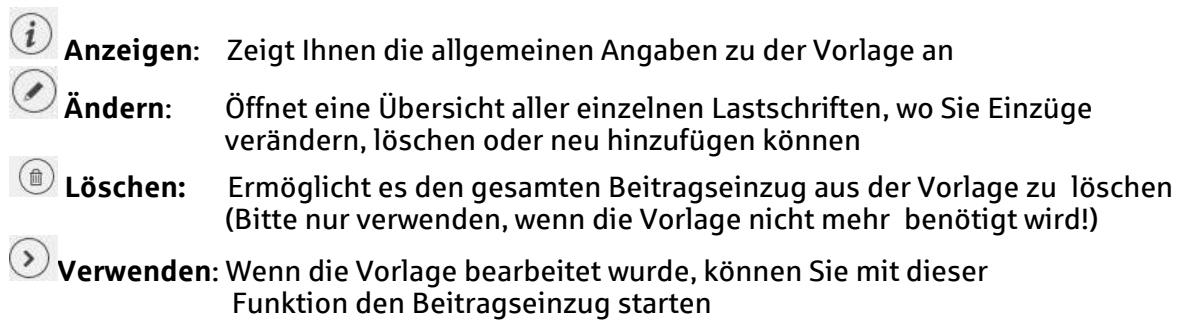

#### **3. Erfassung von neuen Lastschriften**

Klicken Sie bei Ihrer Sammellast schrift auf den Funktionsbutton "Ändern". Im erscheinenden Fenster sehen Sie Ihre Sammellastschrift mit den einzelnen Lastschriften.

Über den Button "Lastschrift hinzufügen" bekommen Sie eine Eingabemaske angezeigt, in welche Sie die Lastschriftdaten eingeben können.

Erfassen Sie die Daten und bestätigen die Eingabe mit dem Button "Speichern und weiter".

Die erfasste Lastschrift wird in Ihrem Lastschriftsammler gespeichert und eine leere Eingabemaske öffnet sich.

Sie können eine weitere neue Lastschrift erfassen (und mit dem Button "Speichern und weiter" in Ihrem Lastschriftsammler speichern) oder mit dem Button "Erfassung beenden" die Eingabe beenden.

Wenn Sie alle Beitragseinzüge erfasst haben, wählen sie den Button "Erfassung beenden" an.

Anschließend wird Ihnen Ihre Sammellastschrift wieder angezeigt, inklusive der neu erfassten Lastschriften.

In dieser Übersicht können Sie alle eingegebenen Daten abschließend kontrollieren, Eingaben über die Funktionen "Ändern" oder "Löschen" korrigieren oder weitere Lastschriften über den Button "Lastschrift hinzufügen" anlegen .

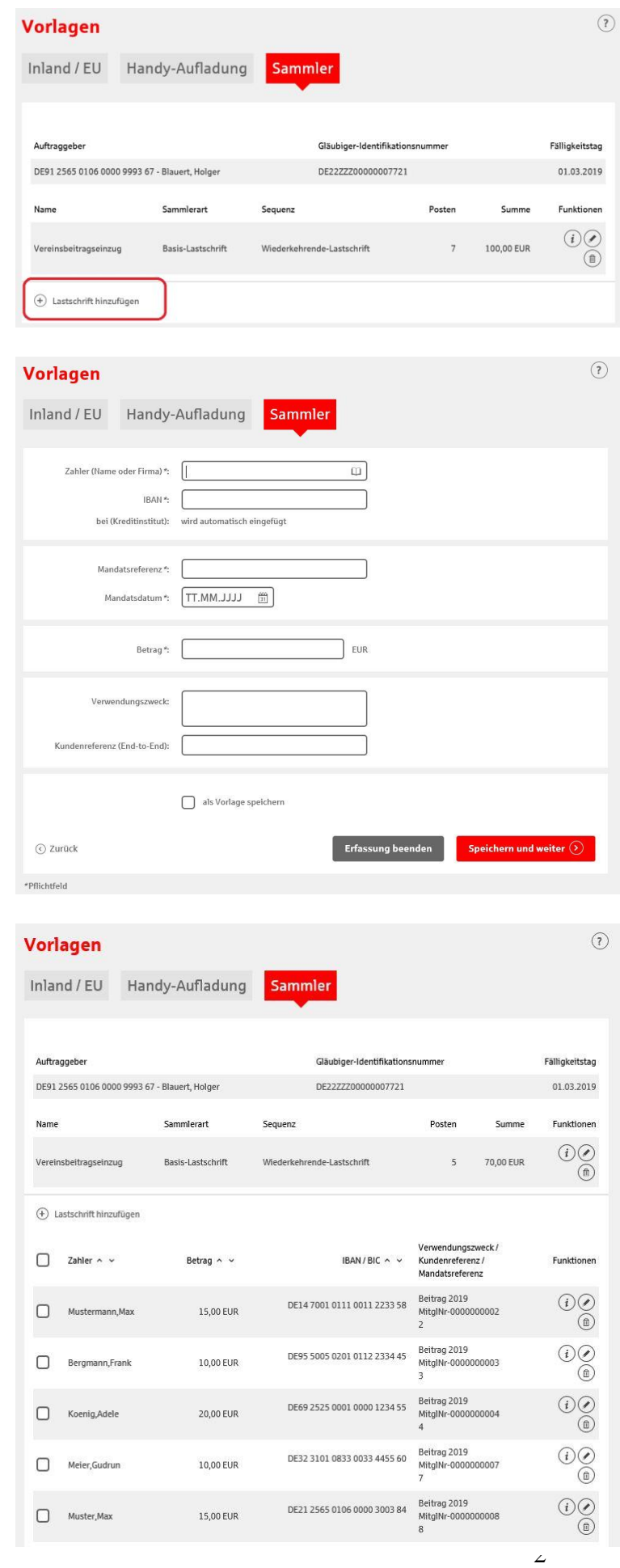

Wenn Sie den Beitragseinzug vollständig erfasst haben, führen Sie über die Buttons "Weiter" oder "Verwenden" den Beitragseinzug aus. Hierzu wird eine TAN von Ihnen abgefragt.

Sie erhalten anschließend eine Bestätigung, dass der Auftrag entgegengenommen wurde. Mit dem angezeigten Button "Druckansicht" können Sie sich die einzelnen Posten Ihres Beitragseinzugs noch einmal ansehen und ausdrucken.

## **Wichtig:**

Beim Wechsel der Position des Kassenwarts in einem Verein kann der neue Kassenwart die vom Vorgänger eingerichteten Sammellastschriften übernehmen. Hierfür können die Lastschriften vom aktuellen Kassenwart als Datei exportiert und vom neuen Kassenwart in seinem Online-Banking Zugang wieder importiert werden.

### **Export der Sammellastschriften**

Wählen Sie Ihre Sammellastschrift aus.

Im Feld ... Aktion wählen" wählen Sie "Vorlage (im XML-Format) exportieren" aus.

Klicken Sie dann auf den Button "Aktion ausführen" und speichern Sie die Datei auf Ihrem Computer.

Die Datei können Sie jetzt an den neuen Kassenwart übergeben. Sobald dieser Online auf das Vereinskonto zugreift, kann er die Datei ins Online-Banking importieren.

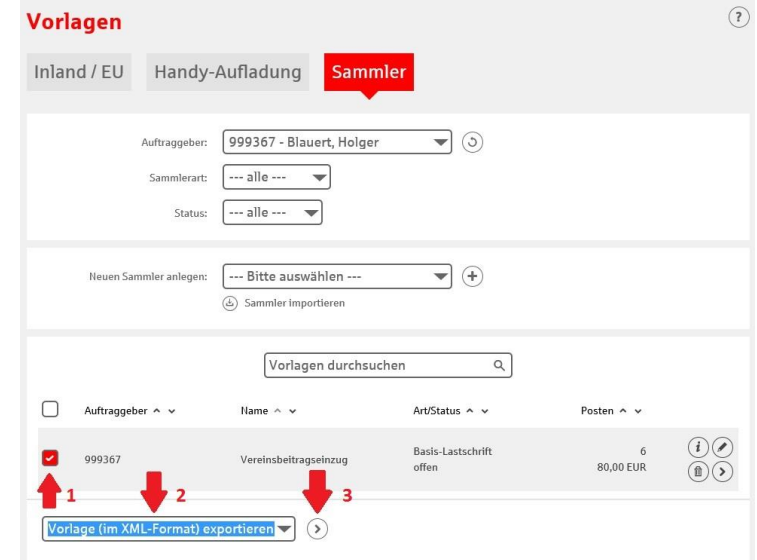

### **Datensicherung**

Ihre hinterlegten Sammellastschriften werden im Rechenzentrum der Sparkasse gesichert. Wir empfehlen Ihnen trotzdem, regelmäßig (am besten nach jedem Beitragseinzug) die Daten wie unter dem obigen Punkt "Export der Sammellastschriften" beschrieben zu exportieren und auf Ihrem eigenen Computer abzusichern.

Sollten Sie versehentlich Daten Ihrer Sammellastschriften löschen, können Sie mit Hilfe Ihrer Datensicherung jederzeit die Daten wiederherstellen.